## Come organizzare la prenotazione dei colloqui con Argo

Quest'anno scolastico i colloqui con le famiglie si svolgeranno in presenza e per evitare gli assembramenti, i genitori potranno prenotare l'orario di incontro con i docenti tramite registro elettronico. Per poter usufruire di questa opportunità ogni singolo docente dovrà creare la zona prenotazioni su ARGO didUP secondo questa procedura:

Dopo aver effettuato il login alla nostra area riservata cliccare su menù, successivamente su comunicazioni e successivamente su ricevimento docente

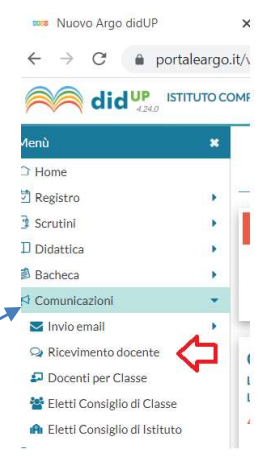

Si aprirà la seguente finestra di gestione delle Disponibilità Docente.

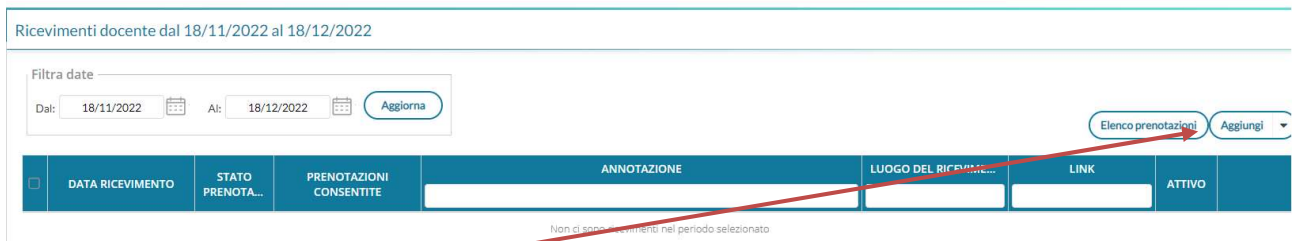

Cliccare su aggiungi e compilare la schermata successiva con data del ricevimento, orario (mettere come orario quello di accesso all'istituto come da circolare), numero di genitori da ricevere (più ricevimenti da tot minuti), giorno dal quale possono iniziare le prenotazioni, luogo e nostra mail istituzionale.

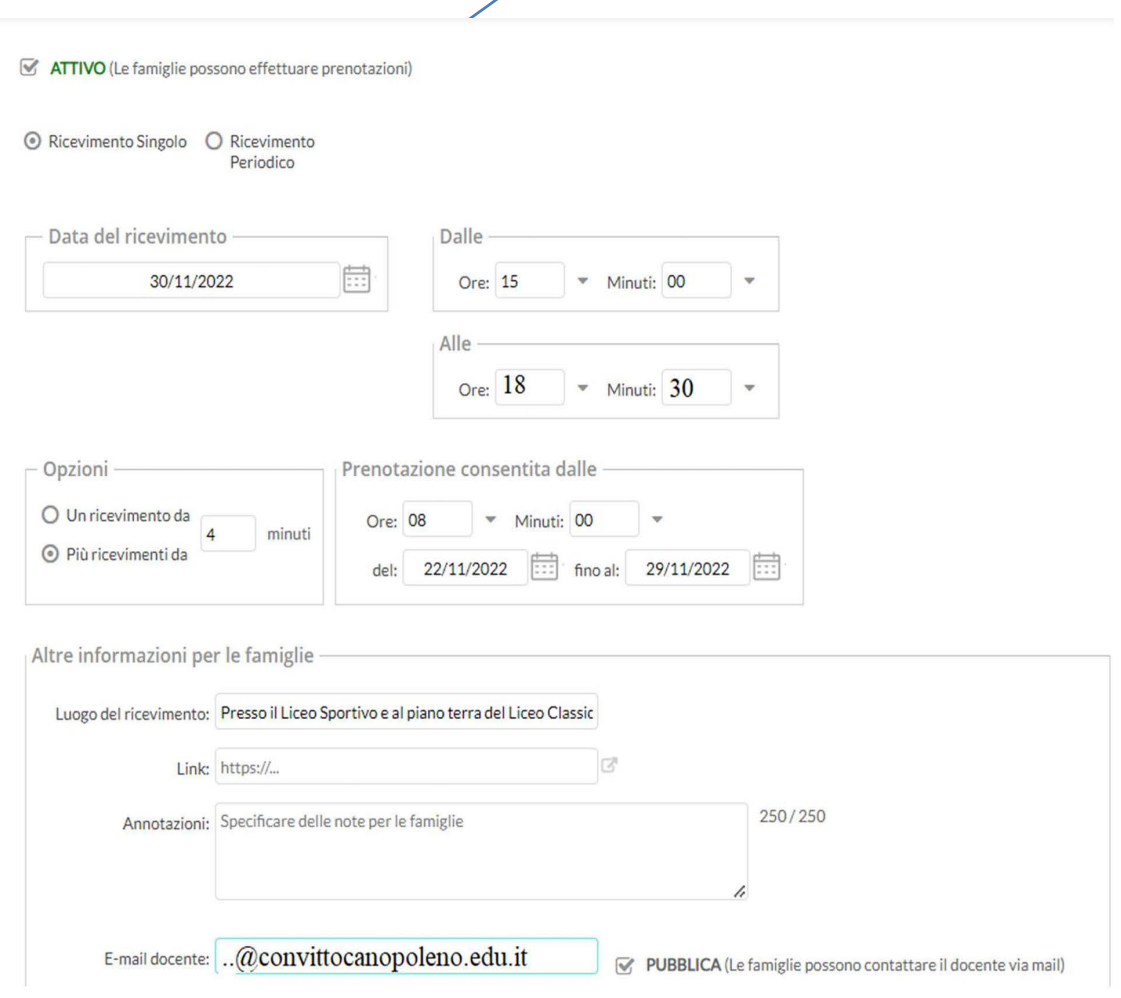

E infine cliccare su inserisci. La schermata successiva sarà la seguente:

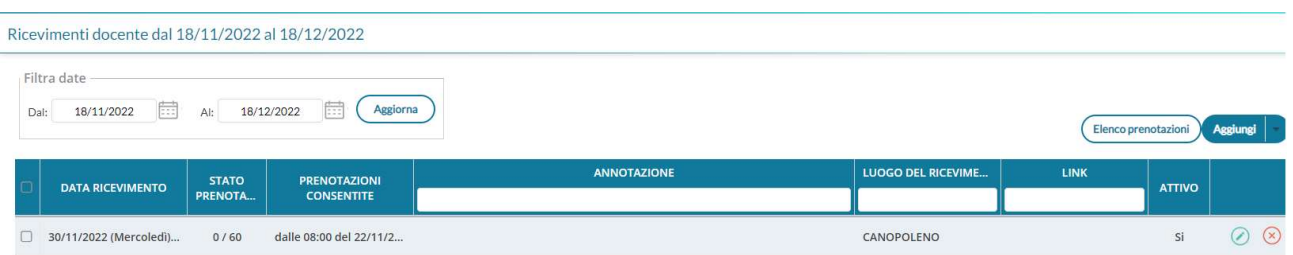

Per ogni colloquio creato cliccando su elenco prenotazioni verrà mostrato il numero di prenotazioni e il numero di prenotazioni annullate.

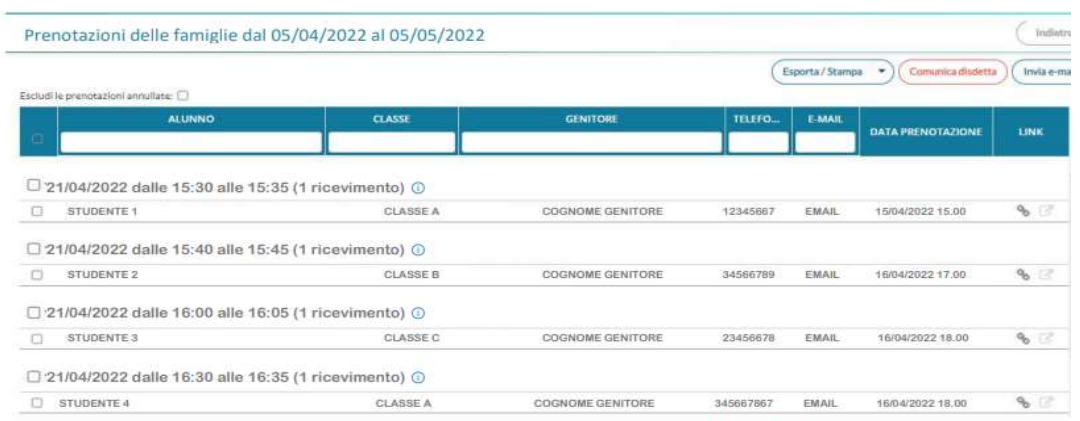

sono ben evidenziate le prenotazioni attive e quelle annullate (barrate in rosso).

Dall'elenco è possibile inviare una email al genitore, comunicare l'eventuale disdetta

Per effettuare una stampa con l'elenco dei genitori prenotatati cliccare su esporta/stampa e scegliere HTML

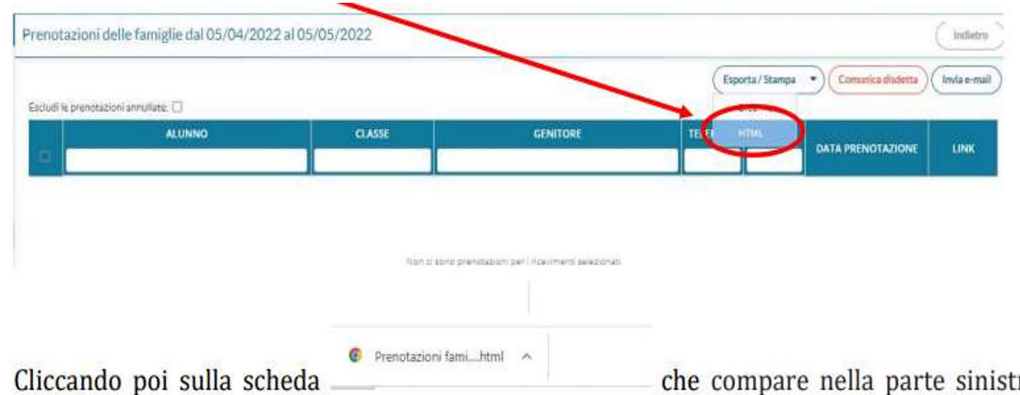

ra in basso dello schermo, nella barra dei download, si aprirà una pagina con l'elenco delle prenotazioni che potrà essere stampata.

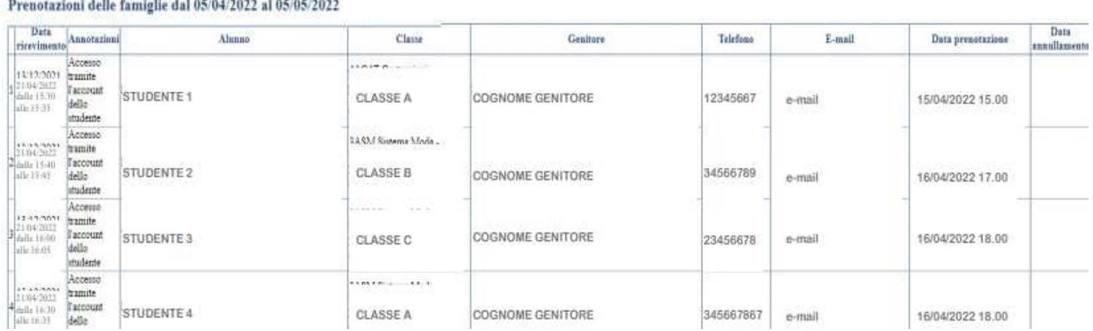

## $\cdots$  , and  $\cdots$  and  $\cdots$  and  $\cdots$  and  $\cdots$